## **How to change the details of an employee in Nako**

If you want to change the details of employee in Nako you will firstly have to navigate to the "my data" tab. Then click the employee button.

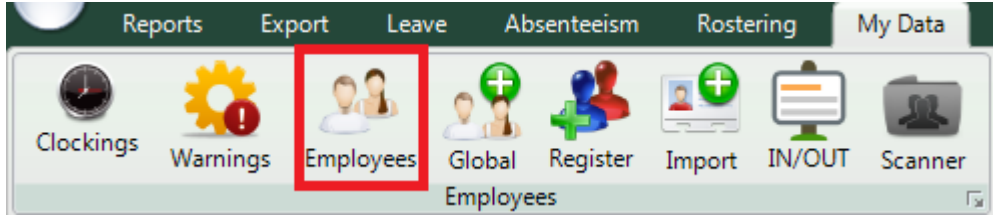

On the next screen select the employee which you wish to edit.

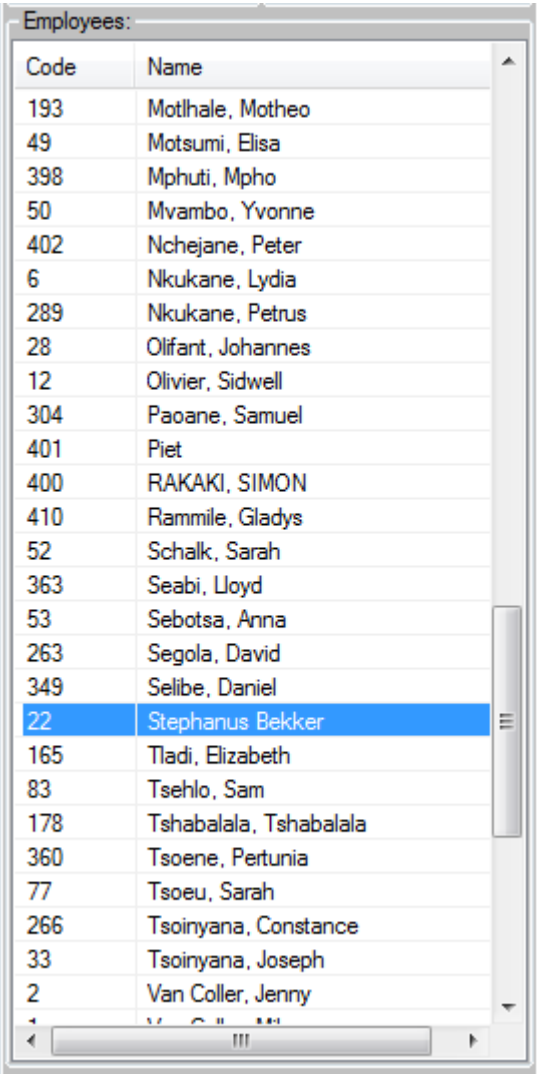

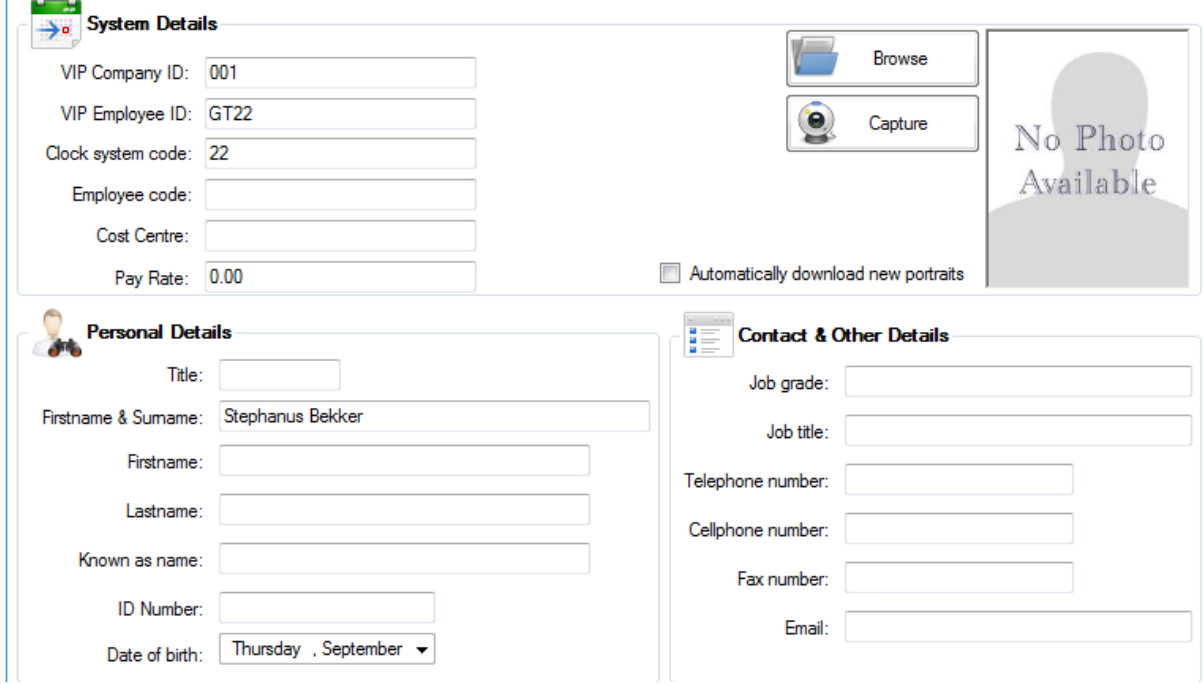

In the middle of the screen all of the employees details should appear..

Now you can change all the details of the employee. Please take note that if you change the clock system code the person will have to be re-enrolled on the reader with the correct clock system code.

When you are done with all the changes you want to do. Click the save button below

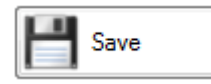

The details will now be changed.